# **Handbuch**

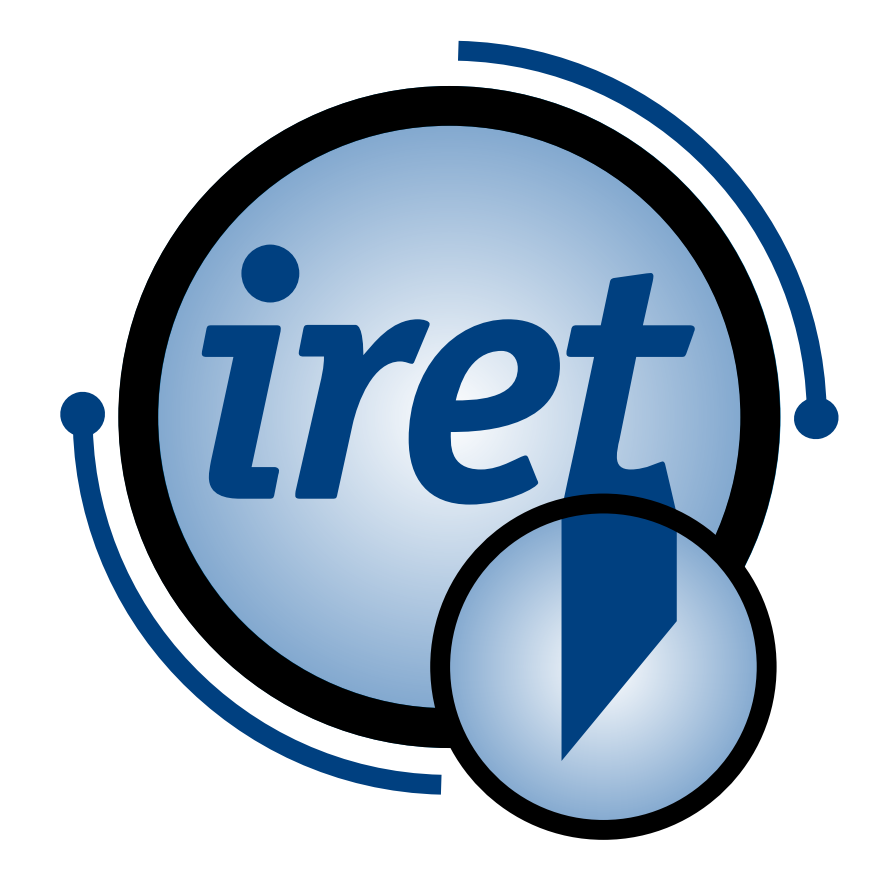

<span id="page-0-0"></span>*Software IPCS 1.4.0*

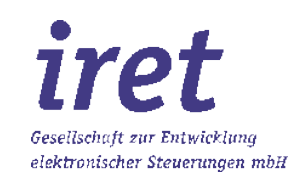

#### <span id="page-1-0"></span>**© 11/2023 DE**

iret GmbH Paul Engelhard Weg 50a D-48167 Münster

 $\begin{array}{@{}c@{\hspace{1em}}c@{\hspace{1em}}l@{\hspace{1em}}l@{\hspace{$ <u>a</u>∎ +49.251 .61 76 31<br>
E-Mail <u>info@iret.de</u> E-Mail [info@iret.de](mailto:info@iret.de) Internet [www.iret.de](http://www.iret.de/)

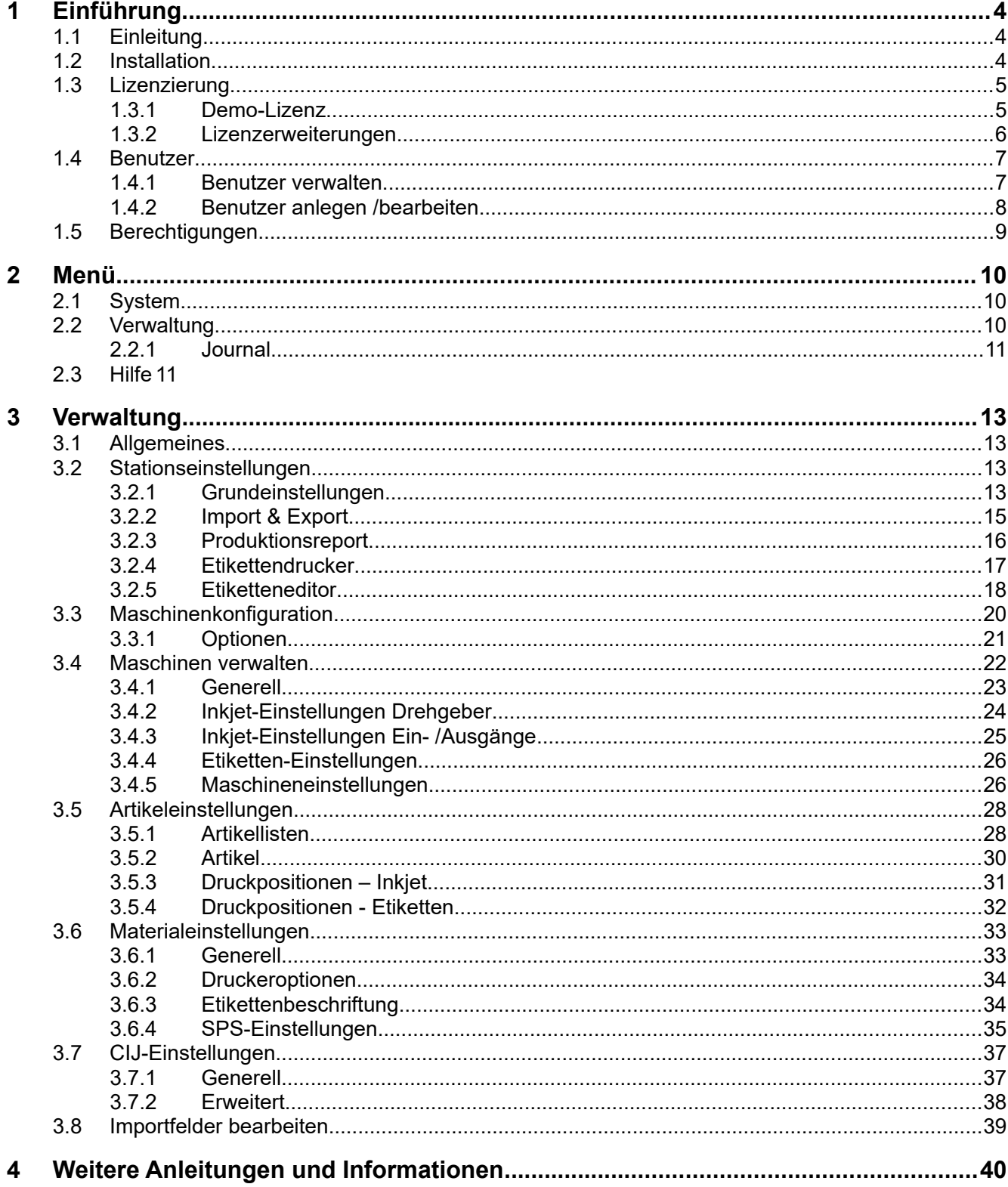

# **1 Einführung**

#### **1.1 Einleitung**

**1**

Dieses Handbuch beschreibt das Programm IPCS, mit dem Sie industrielle Tintenstrahldrucker, Etikettierer in Verbindung mit Marken-Maschinen oder Ulmer-Maschinen von einem Windows-PC aus bedienen können. Das Programm ist an die Drucker alpheJET der Firma KBA-Metronic® GmbH angepasst und basiert auf unseren langjährigen Erfahrungen mit diesen Geräten. Zudem ist es auf Etikettierer der Firma CAB® GmbH und für Schneide-Maschinen der Firma MarKen® GmbH und der Firma Ulmer® GmbH angepasst.

Zur Anbindung des alphaJET an den PC können Sie die Ethernet-Schnittstelle verwenden. Der CAB-Etikettierer erwartet ebenfalls einen Ethernet-Anschluss. Lauffähig und getestet ist das Programm IPCS unter den Betriebssystemen Windows 10/7.

Mit der Anwendung IPCS können Artikel und Artikellisten mit Druck- und Etikettierpositionen sowie Schnittpositionen und diversen anderen Einstellmöglichkeiten erstellt und importiert werden. Zudem können noch diverse Einstellungen der verschiedenen Drucker und Maschinen verändert werden, sodass die Anwendung die Steuerung der verschiedenen Komponenten vereint und so der Produktionsablauf für den Anwender vereinfacht und verbessert wird.

Im weiteren Handbuch wird nur noch von "Artikel" gesprochen. Diese Artikel sind im Einzelfall Schläuche, Rohre, Kabel oder weitere.

#### **1.2 Installation**

Die Installation hält sich an die unter Windows üblichen Konventionen und wird daher an dieser Stelle nur kurz beschrieben:

- 1. Starten Sie den PC und melden Sie sich am Windows-Betriebssystem an.
- 2. Starten die das IPCS-Installationsprogramm "ipcs X Y Z setup.exe", wobei X Y Z für die jeweilige Versionsnummer von IPCS steht.
- 3. Folgen Sie nun den weiteren Anweisungen des Installationsprogramms. In der Regel genügt es, sämtliche Abfragen des Installationsprogramms mit der Schaltfläche "Weiter" zu bestätigen.

Nach Abschluss der Installation wird das Programm IPCS in der Regel sofort gestartet und ein Symbol auf dem Desktop sowie im Startmenü erzeugt.

Abhängig von der erworbenen Programmlizenz erscheint bei Programmstart ein Fenster mit Details der Lizenz. Weitere Informationen im Kapitel [1.3.](#page-4-0)

#### <span id="page-4-0"></span>**1.3 Lizenzierung**

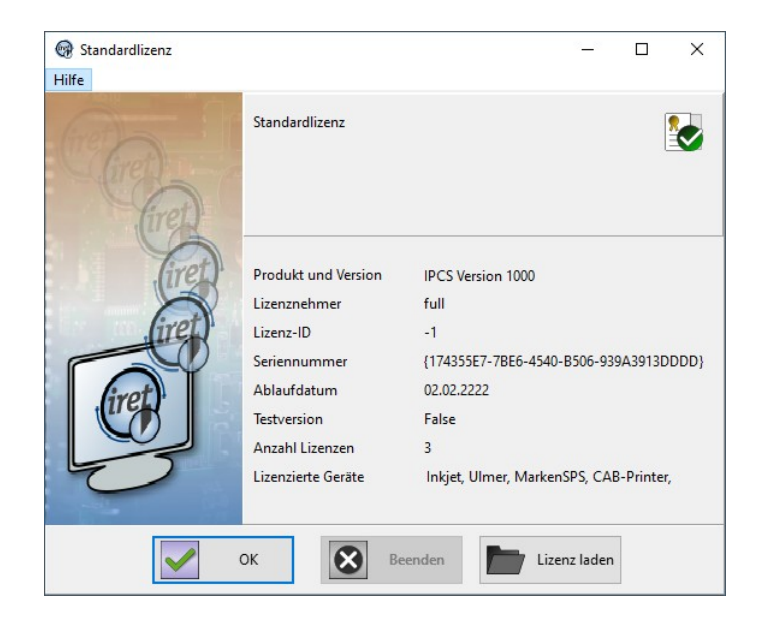

Wurde die Lizenz korrekt eingespielt, so werden die zur Lizenz gehörenden Details und Features angezeigt.

Die Lizenzierung gibt intern an:

- die Maschine (Marken-Maschine oder Ulmer-Maschine)
- Inkjet-Drucker erlaubt? Anzahl?
- Etikettierer erlaubt? Anzahl?
- Erweiterungen (siehe Kapitel [1.3.2](#page-5-0))

#### **1.3.1 Demo-Lizenz**

Nach der Installation wird automatisch eine Demolizenz eingespielt, welche für 60 Tage gültig ist. Ist diese abgelaufen so muss beim Start über den Lizenzdialog die gekaufte Lizenz eingespielt werden. Dieses kann auch schon vorher über das Menü "Hilfe"  $\rightarrow$ "Lizenz laden" erledigt werden.

**1**

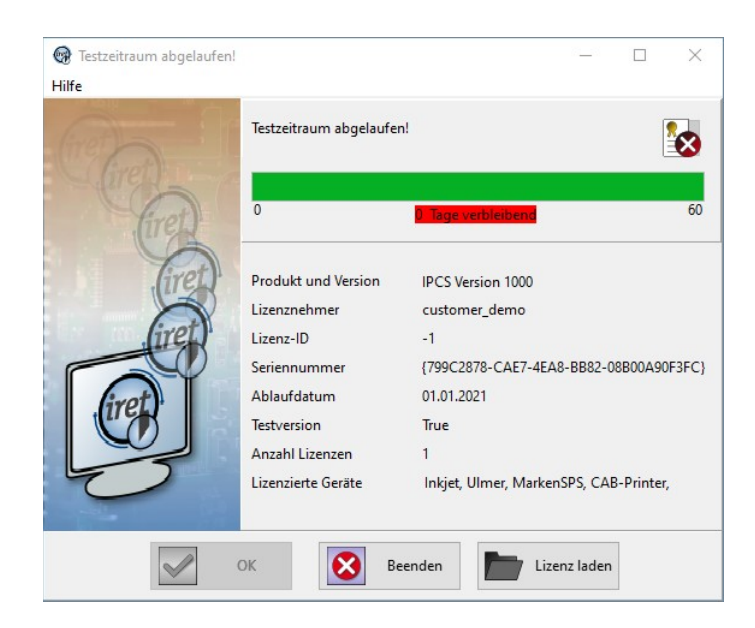

#### **1.3.2 Lizenzerweiterungen**

<span id="page-5-0"></span>Die Lizenz kann mit verschiedenen Erweiterungen erworben werden, mit denen Funktionen freigeschaltet werden.

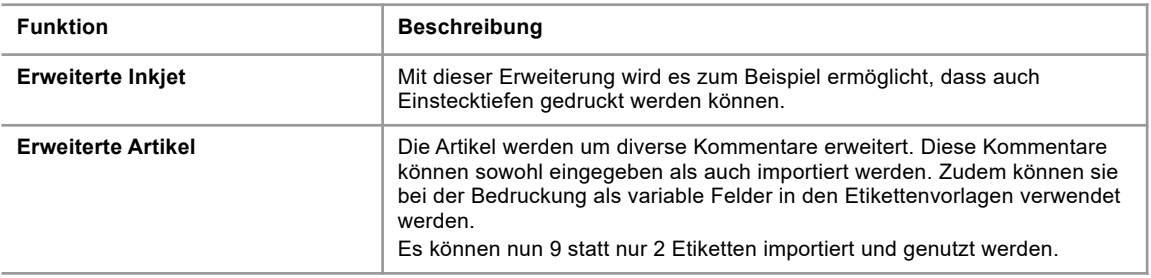

#### **1.4 Benutzer**

<span id="page-6-0"></span>Bei der Installation werden zwei Benutzer angelegt, "Admin" und "Automat" (Groß- und Kleinschreibung beachten). Der Benutzer "Admin" hat anfangs das Passwort "didu". Der Benutzer "Admin" hat Zugriff auf alle Einstellungen, Artikellisten und dessen Artikel und Funktionen des Programms IPCS. Der Benutzer "Automat" kann lediglich Artikellisten produzieren aber nicht verändern. Auch System- oder Maschineneinstellungen sind für diesen Benutzer nicht möglich.

Beachten Sie folgendes:

- Sie können über das Menü "Verwaltung"  $\rightarrow$  "Benutzer verwalten" in die Benutzerübersicht gelangen. Hier können Sie weitere Benutzer anlegen. Oder über "Bearbeiten" einen bestehenden bearbeiten oder ein neues Passwort für den Benutzer vergeben.
- Für jeden Benutzer kann eine Anmeldung auch ohne Passwort erfolgen. Wählen Sie hierzu in den Stations-Einstellungen in der Auswahl-Liste "Automatisch anmelden" den Benutzer aus.
- Der Benutzer "Automat" benötigt kein Passwort und wird automatisch angemeldet, wenn keine andere Anmeldung ausgeführt wird oder wenn der Benutzer über das Hauptfenster abgemeldet wird.

# R Benutzer verwalten  $\Box$  $\times$ Benutzernan | Benutzergruppe **Benutzerstatus** Admir Automat Produktion  $\overline{0}$ Schichtführer Maschinenverwaltung  $\overline{0}$ OK Abbrechen

#### **1.4.1 Benutzer verwalten**

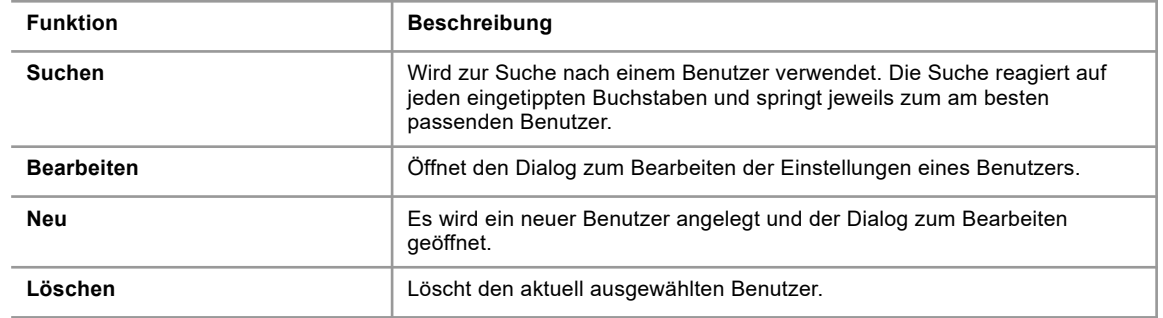

# **1.4.2 Benutzer anlegen /bearbeiten**

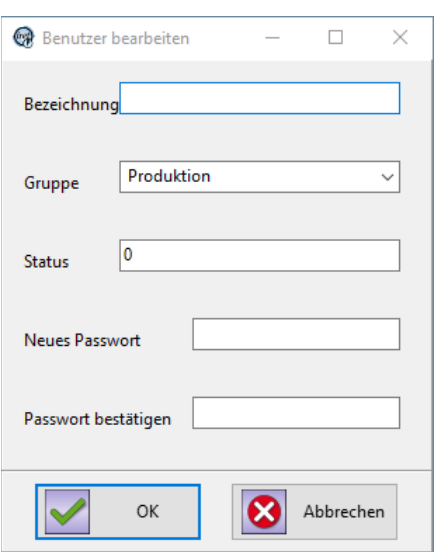

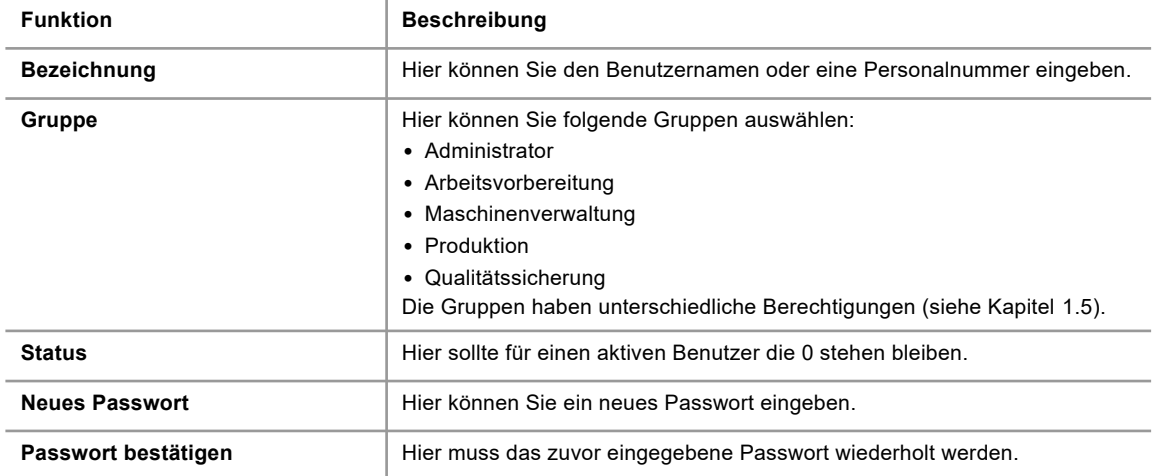

# **1.5 Berechtigungen**

<span id="page-8-0"></span>Welche Berechtigungen ein Benutzer im Programm IPCS hat, wird über seine Gruppenzugehörigkeit festgelegt. Derzeit gibt es 5 verschiedene Gruppen:

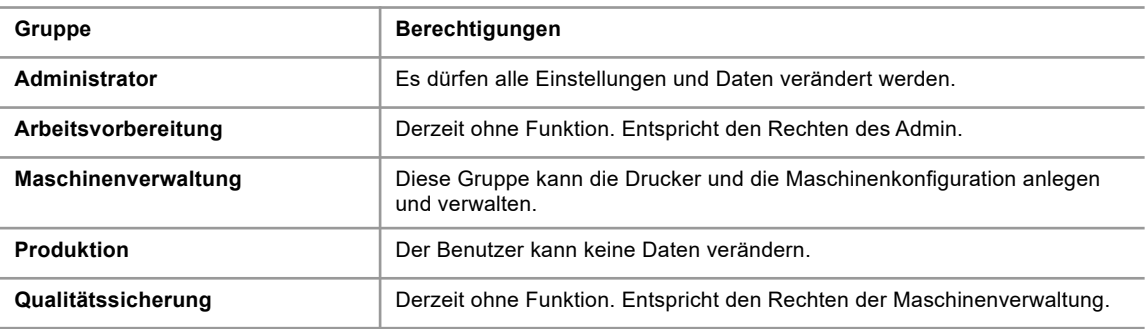

#### **2 Menü**

# **2 Menü**

# **2.1 System**

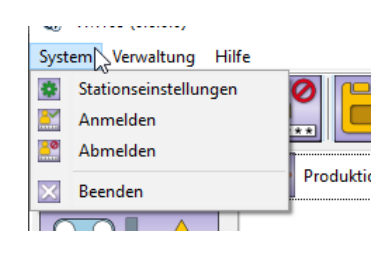

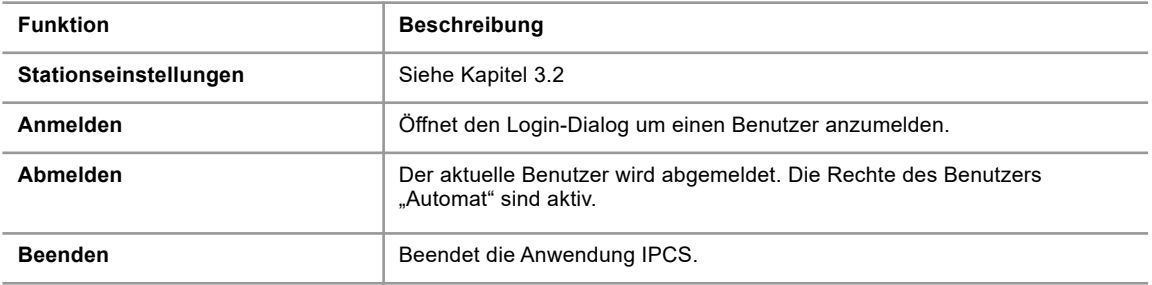

#### <span id="page-9-0"></span>**2.2 Verwaltung**

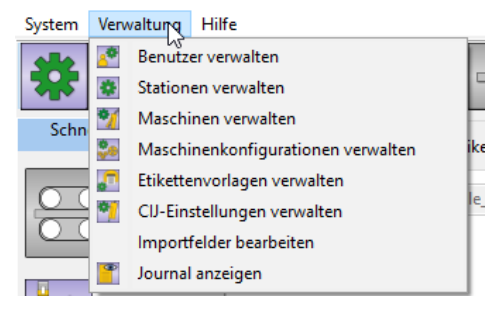

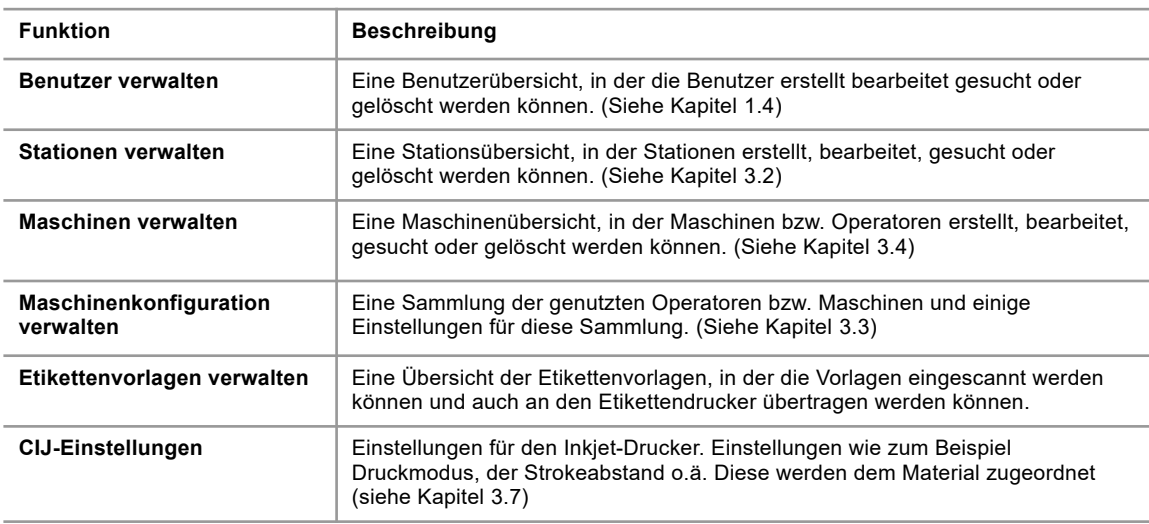

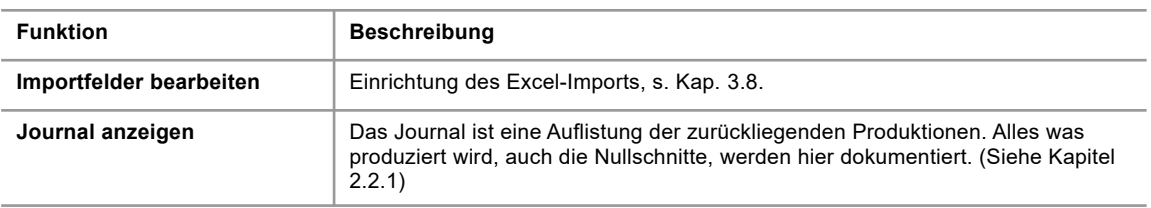

#### **2.2.1 Journal**

<span id="page-10-0"></span>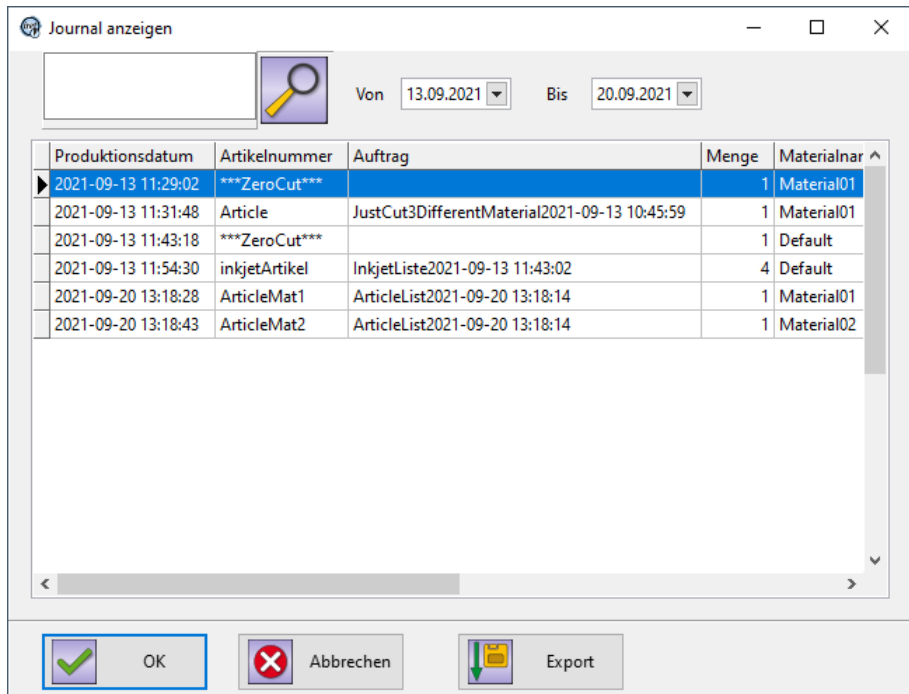

Das Journal ist eine Auflistung der zurückliegenden Produktionen. Alles was produziert wird, auch die Nullschnitte, werden hier dokumentiert. Man kann hier nach bereits produzierten Artikeln suchen sowie die Suche nach Datum einschränken.

<span id="page-10-1"></span>Auch ein Export dieser Protokollierung ist über den Button "Export" im unteren Bereich möglich.

#### **2.3 Hilfe**

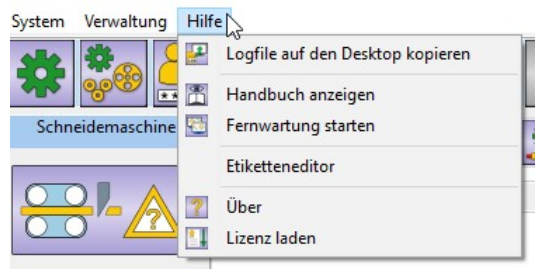

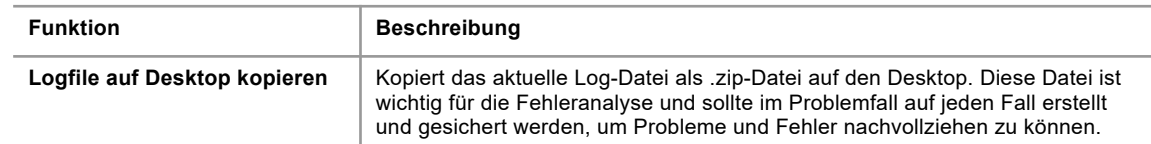

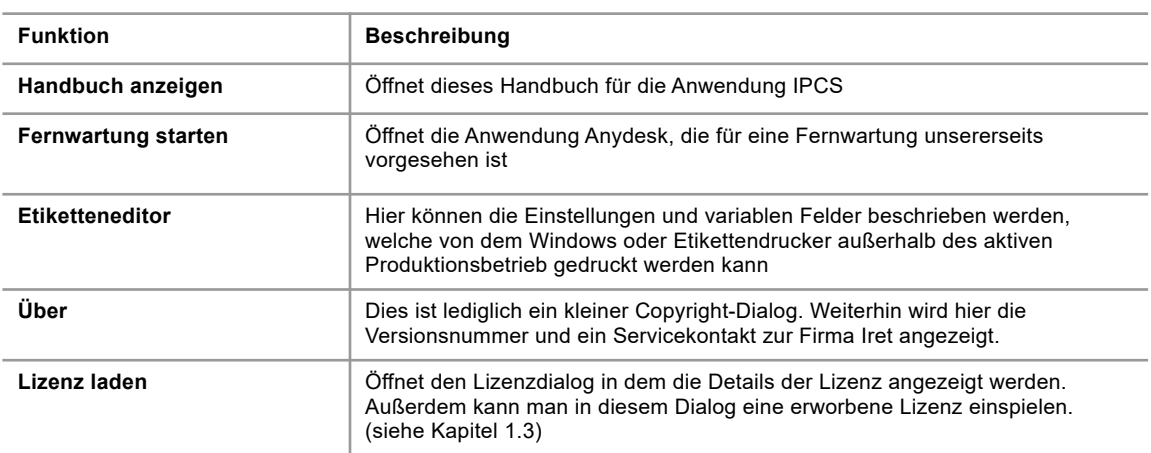

# **3 Verwaltung**

#### **3.1 Allgemeines**

Es gibt einige Schaltflächen und Funktionen, die wiederkehrend sind und für viele Dialoge gültig sind. Hier werden diese allgemein erklärt, wobei "Element" als abstrakte Bezeichnung verwendet wird für einzelne Artikel, Materialien Druckvorlagen oder viele mehr.

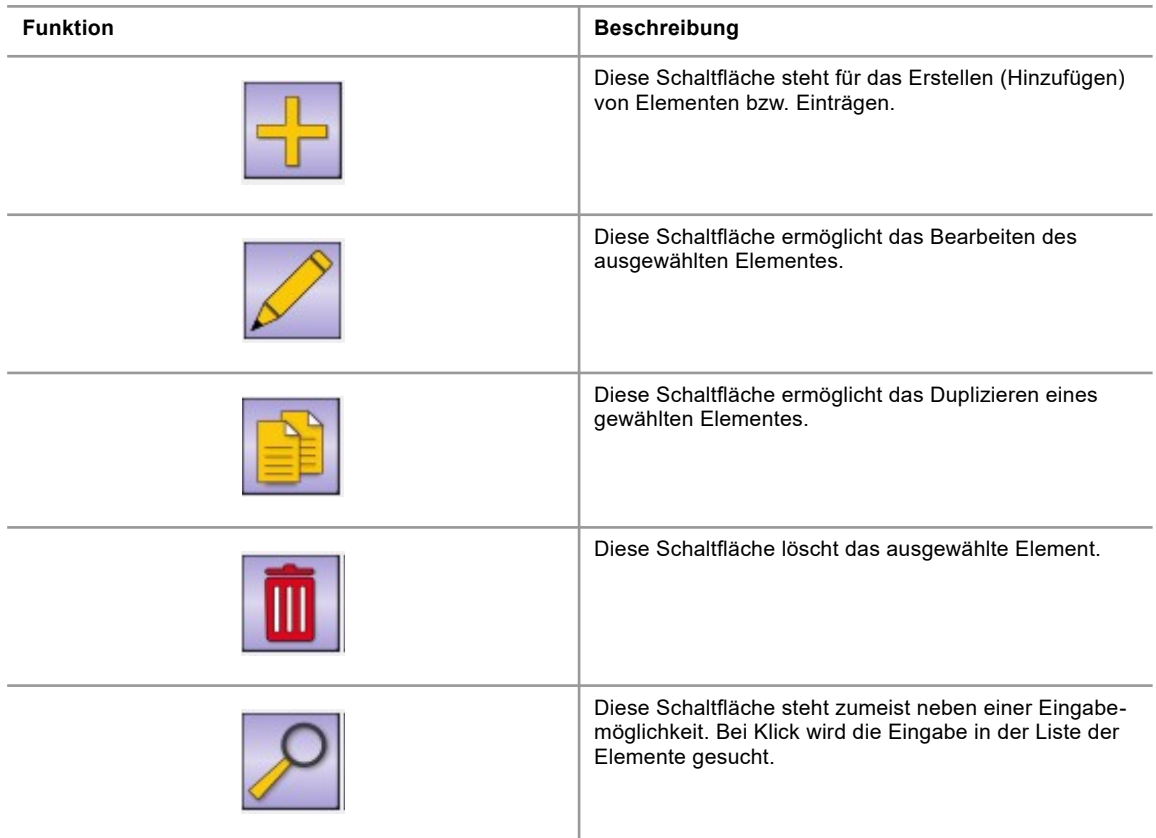

Sind diese Schaltflächen ausgegraut, so ist diese Funktion in diesem Kontext nicht erlaubt. Entweder wegen fehlender Berechtigungen oder weiteren Einschränkungen.

#### **3.2 Stationseinstellungen**

<span id="page-12-0"></span>Die Stationseinstellungen bezeichnen grundsätzliche Einstellungen dieses Arbeitsplatzes bzw. dieser Produktionslinie.

#### **3.2.1 Grundeinstellungen**

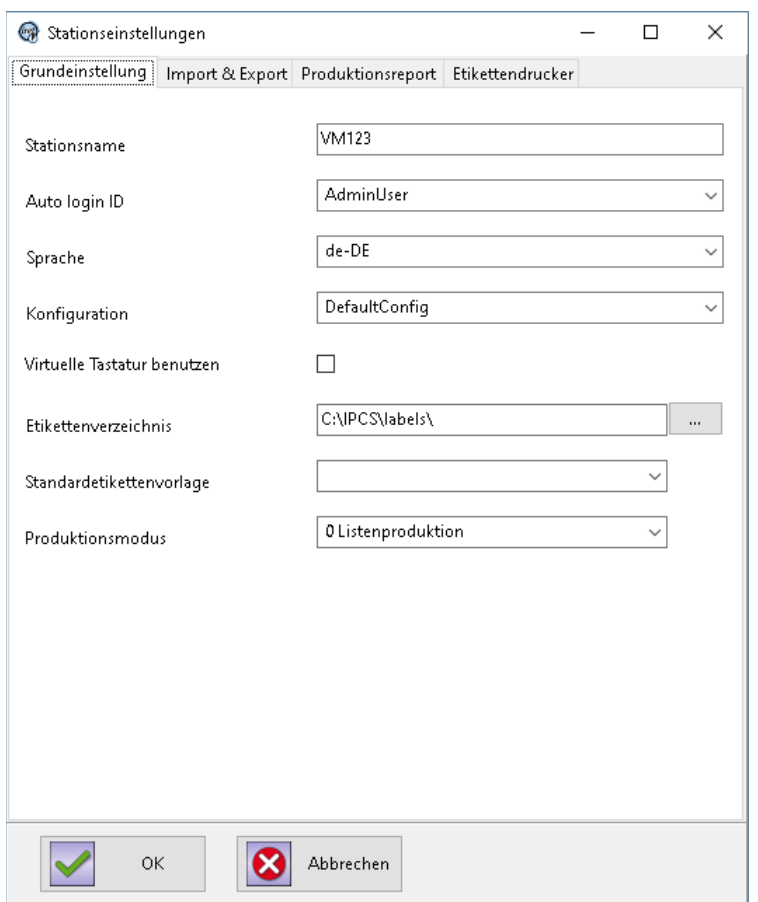

![](_page_13_Picture_121.jpeg)

![](_page_14_Picture_118.jpeg)

# **3.2.2 Import & Export**

![](_page_14_Picture_119.jpeg)

![](_page_14_Picture_120.jpeg)

![](_page_15_Picture_116.jpeg)

### **3.2.3 Produktionsreport**

![](_page_15_Picture_117.jpeg)

Diese Einstellungen sind für die Produktionsreporte. Für weitere Informationen siehe die Dokumentation "ipcs\_production\_reporting\_en.pdf".

![](_page_15_Picture_118.jpeg)

![](_page_16_Picture_122.jpeg)

#### **3.2.4 Etikettendrucker**

![](_page_16_Picture_123.jpeg)

Diese Einstellungen beziehen sich auf einen separaten Etikettendrucker, der ein Etikett beispielsweise bei Erreichen einer bestimmten Losgrösse druckt, z.B. für Versand, Sortierung etc.

**3**

Damit ist *nicht* der (optionale) Etikettendrucker gemeint, der *während der laufenden Produktion* jeden Artikel etikettiert.

![](_page_17_Picture_149.jpeg)

#### **3.2.5 Etiketteneditor**

Der Etiketteneditor wird aufgerufen aus dem Menü 'Hilfe', Unterpunkt 'Etiketteneditor' (s. Kap. [2.3\)](#page-10-1).

![](_page_17_Picture_150.jpeg)

Im Etiketteneditor wird das Layout des Etikettendrucks mit Windows-Druckern festgelegt. Dazu gehören die Anzahl der Einträge, die Reihenfolge der Feldinhalte, (freie) Drucktexte und Schriftattribute (Art, Größe, Fettdruck).

![](_page_17_Picture_151.jpeg)

![](_page_18_Picture_48.jpeg)

**3**

#### **3.3 Maschinenkonfiguration**

<span id="page-19-0"></span>![](_page_19_Picture_91.jpeg)

Die Verwaltung der Maschinenkonfiguration zeigt auf der rechten Seite eine Übersicht der vorhandenen bzw. erstellten Operatoren. "Operator" ist hier ein Begriff für eine elementare Bearbeitungseinheit, zum Beispiel die SPS (die Transport- und Schneideeinheit), wie auch die Inkjet-Drucker oder auch der CAB-Etikettendrucker. Für jede Bearbeitungseinheit muss ein Operator erstellt werden. Diese Übersicht ist identisch mit der Übersicht "Maschinen verwalten" (siehe Kapitel [2.2\)](#page-9-0).

Auf der linken Seite wird die Sammlung der Operatoren *dieser Konfiguration* (hier: Bezeichnung ,DefaultConfig) angezeigt. Operatoren dieser Sammlung werden dann auch im Produktionsablauf erwartet und geprüft.

Mithilfe der Pfeiltasten ("links", "rechts") können Operatoren, die in der Liste rechts angelegt sind, in die linke Spalte geschoben und in den Produktionsablauf aufgenommen oder entfernt werden. Mit den Pfeiltasten "hoch", "runter" kann die Position eines Operators in der Sammlung geändert werden.

### **Hinweis!**

Um Seiteneffekte zu vermeiden ist es wichtig, dass die SPS in der Sammlung ganz unten steht.

### **3.3.1 Optionen**

<span id="page-20-0"></span>Die Optionen für die Maschinenkonfiguration gilt für die ganze "Sammlung" an Operatoren bzw. für den gesamten Produktionsablauf.

![](_page_20_Picture_149.jpeg)

![](_page_20_Picture_150.jpeg)

# **Verwaltung**

![](_page_21_Picture_172.jpeg)

#### **3.4 Maschinen verwalten**

<span id="page-21-0"></span>Unter "Verwaltung" → "Maschinen verwalten" kann man die Maschinen erstellen, löschen und bearbeiten. Diese "Maschinen" Sind dann verfügbar für die Maschinenkonfiguration (siehe Kapitel [3.3](#page-19-0)).

![](_page_22_Picture_76.jpeg)

# **3.4.1 Generell**

![](_page_22_Picture_77.jpeg)

![](_page_22_Picture_78.jpeg)

# **Verwaltung**

![](_page_23_Picture_138.jpeg)

# **3.4.2 Inkjet-Einstellungen Drehgeber**

![](_page_23_Picture_139.jpeg)

![](_page_23_Picture_140.jpeg)

![](_page_24_Picture_117.jpeg)

# **3.4.3 Inkjet-Einstellungen Ein- /Ausgänge**

![](_page_24_Picture_118.jpeg)

![](_page_24_Picture_119.jpeg)

![](_page_25_Picture_119.jpeg)

### **3.4.4 Etiketten-Einstellungen**

![](_page_25_Picture_120.jpeg)

Hiermit ist ein CAB-Drucker gemeint, der während der Produktion für jeden Artikel ein Etikett druckt und ggf. automatisch an den Artikel anbringt (anklebt, umwickelt etc.).

![](_page_25_Picture_121.jpeg)

#### <span id="page-25-0"></span>**3.4.5 Maschineneinstellungen**

![](_page_26_Picture_52.jpeg)

![](_page_26_Picture_53.jpeg)

#### **3.5 Artikeleinstellungen**

#### **3.5.1 Artikellisten**

Der untere Teil dieses Fenster ist für die Erstellung, Bearbeitung und Löschung der Artikel vorgesehen, welche sich in dieser Artikelliste befinden.

![](_page_27_Picture_103.jpeg)

![](_page_27_Picture_104.jpeg)

![](_page_28_Picture_59.jpeg)

![](_page_28_Picture_60.jpeg)

![](_page_28_Picture_61.jpeg)

#### **3.5.2 Artikel**

Der untere Teil dieses Fenster ist für die Erstellung, Bearbeitung und Löschung der Druckpositionen vorgesehen, welche sich in diesem Artikel befinden.

![](_page_29_Picture_98.jpeg)

### **Generelle Einstellungen (Tabulator 'Generell'):**

![](_page_29_Picture_99.jpeg)

![](_page_30_Picture_109.jpeg)

#### **Erweiterte Einstellungen (Tabulator 'Erweitert'):**

Mit einer erweiterten Programmlizenz können hier weitere Kommentare erfasst werden, welche auch als variable Felder für den Etikettendruck zur Verfügung stehen.

#### **3.5.3 Druckpositionen – Inkjet**

![](_page_30_Picture_110.jpeg)

![](_page_30_Picture_111.jpeg)

**3**

![](_page_31_Picture_120.jpeg)

# **3.5.4 Druckpositionen - Etiketten**

![](_page_31_Picture_121.jpeg)

![](_page_32_Picture_109.jpeg)

# **3.6 Materialeinstellungen**

#### **3.6.1 Generell**

![](_page_32_Picture_110.jpeg)

![](_page_32_Picture_111.jpeg)

# **Verwaltung**

![](_page_33_Picture_78.jpeg)

# <span id="page-33-0"></span>**3.6.2 Druckeroptionen**

![](_page_33_Picture_79.jpeg)

![](_page_33_Picture_80.jpeg)

# **3.6.3 Etikettenbeschriftung**

![](_page_34_Picture_84.jpeg)

![](_page_34_Picture_85.jpeg)

# <span id="page-34-0"></span>**3.6.4 SPS-Einstellungen**

**3**

![](_page_35_Picture_1.jpeg)

![](_page_35_Picture_64.jpeg)

#### **Hinweis!**

Wenn die Guillotine genutzt wird, wird eine andere Nullschnittberechnung und Positionierung durchgeführt. In diesem Fall ist der Wert der Maschine für den Guillotinenabstand massgebend (siehe Kapitel [3.4.5\)](#page-25-0)

#### **3.7 CIJ-Einstellungen**

<span id="page-36-0"></span>In den Druckeroptionen des Materials (Siehe [3.6.2\)](#page-33-0) können Inkjet-Einstellungen hinterlegt werden. Diese Konfigurationen können unter "Verwaltung" → "CIJ-Einstellungen" verwaltet, erstellt, bearbeitet und auch gelöscht werden. Die hier erstellen Konfigurationen tauchen dann in der Auswahlbox der Druckeroptionen auf.

![](_page_36_Picture_3.jpeg)

#### **3.7.1 Generell**

![](_page_36_Picture_85.jpeg)

![](_page_36_Picture_86.jpeg)

![](_page_37_Picture_154.jpeg)

# **3.7.2 Erweitert**

![](_page_37_Picture_155.jpeg)

![](_page_37_Picture_156.jpeg)

![](_page_38_Picture_94.jpeg)

#### **3.8 Importfelder bearbeiten**

<span id="page-38-0"></span>Beim Import aus Excel-Tabellen können Arbeitsblattspalten IPCS-Importfeldern zugeordnet werden. Weiterhin lassen sich Importfilter definieren. Details entnehmen Sie bitte dem separaten Handbuch 'ipcs-dataimport\_de.pdf', dieses befindet sich im IPCS-Installationsordner im Unterverzeichnis \doc\.

![](_page_38_Picture_95.jpeg)

Beispiel: Im Excel-Arbeitsblatt ist in der Spalte 'LaengeCM' die Artikellänge in Zentimetern [CM] angegeben, IPCS rechnet intern aber mit Millimetern [MM]. Der mitgelieferte Importfilter 'TFiltUnitConvCMtoMM' rechnet die Längen beim Import um.

# **4 Weitere Anleitungen und Informationen**

<span id="page-39-0"></span>Weitere Informationen finden Sie in den weiteren Dokumentationen. Diese liegen in der Regel im Installationsverzeichnis im Unterverzeichnis "IPCS/doc/". Hier werden die folgenden Funktionen und Abläufe im Detail erklärt.

- **Import und Schnittstellen:** ipcs\_interfaces\_en.pdf
- **Etikettendruck:** ipcs\_labelprinting\_de.pdf
- **Die Produktion und die ersten Schritte:** ipcs\_quickguide\_de.pdf